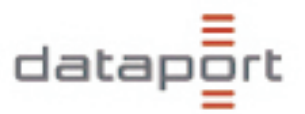

# **Nutzung von**

# **Anwendungen unter**

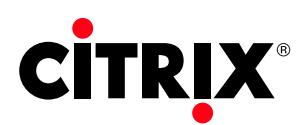

Dataport Version: 2.0

Tel. 040/42846 - 3990

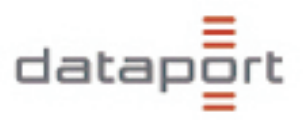

# Inhaltsverzeichnis

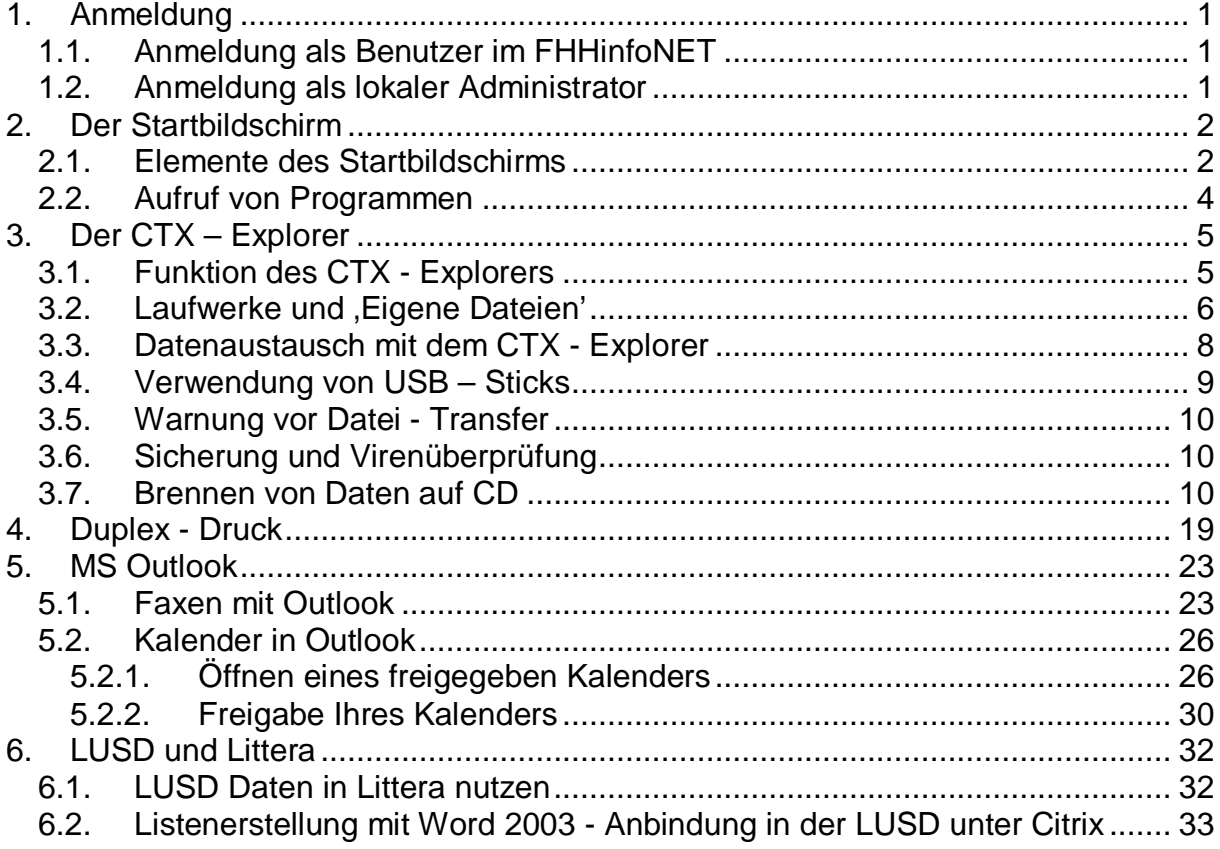

# **Tabellenverzeichnis**

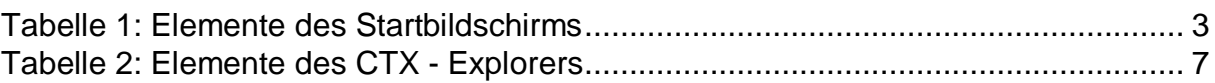

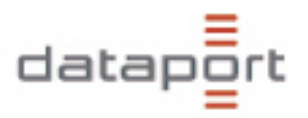

# **Abbildungsverzeichnis**

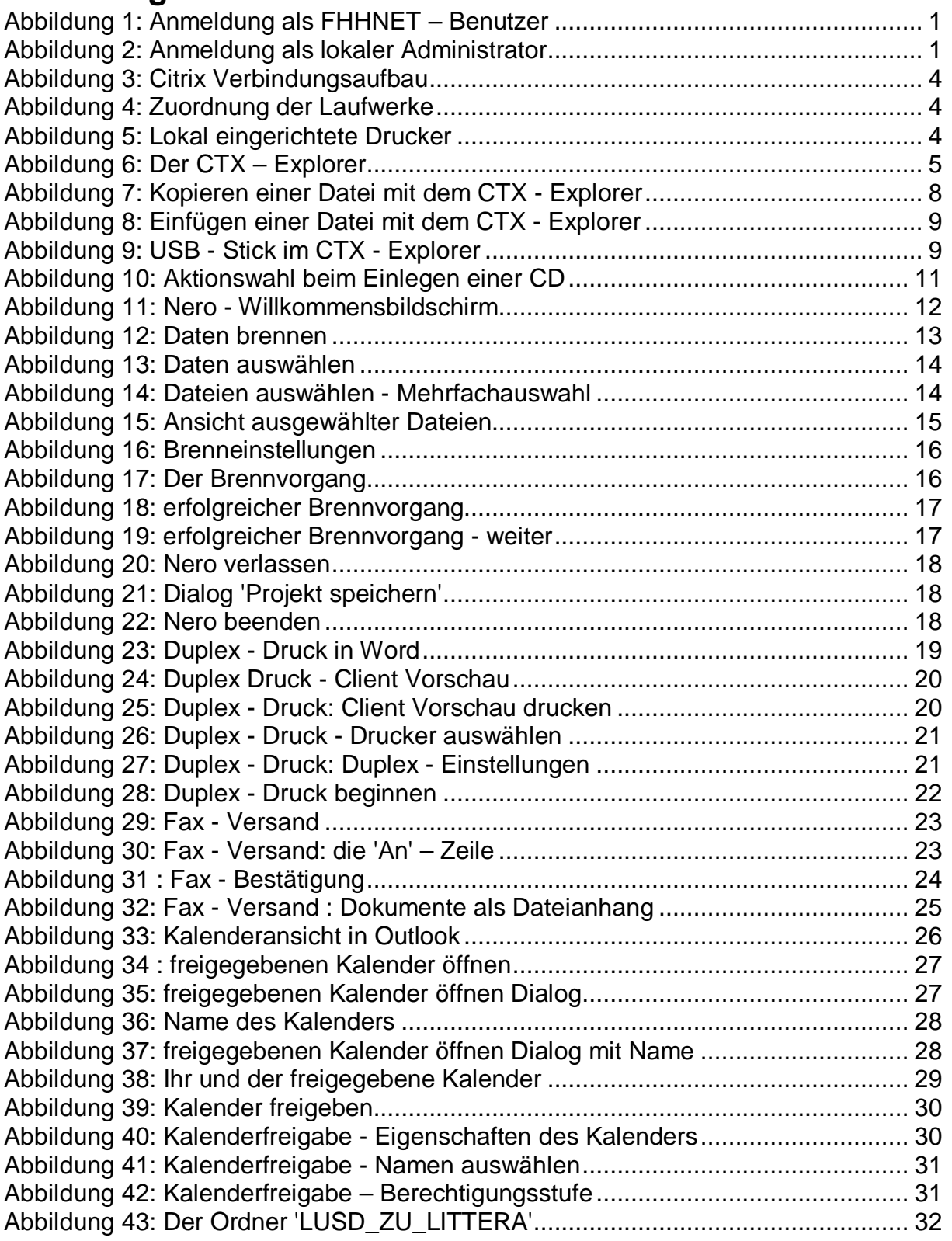

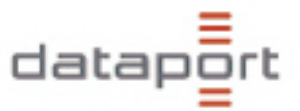

Diese Anleitung soll Ihnen helfen, Ihre gewohnten Schul - Programme in der neuen Citrix Welt besser nutzen zu können.

### **1. Anmeldung**

### **1.1. Anmeldung als Benutzer im FHHinfoNET**

Um täglich Ihre Anwendungen zu nutzen, melden Sie sich mit Ihren Anmeldeinformationen (Benutzername / Passwort) an der "FHHNET' Domäne an:

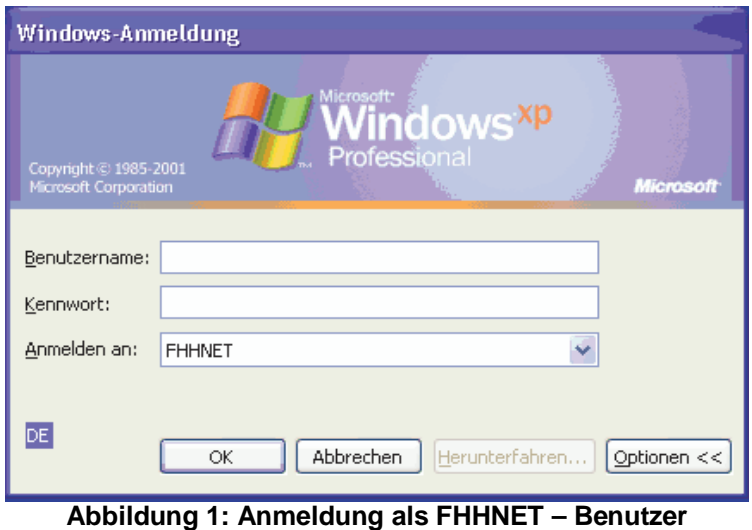

Ihre Anmeldeinformationen (Benutzername + Kennwort) dürfen nicht an Dritte weitergegeben werden (Datenschutzrichtlinie)!

### **1.2. Anmeldung als lokaler Administrator**

Wenn Sie lokal auf Ihrem PC Software installieren wollen, müssen Sie sich als lokaler Administrator ,system1' anmelden. Das dazugehörige Kennwort ist der Schulleitung bekannt.

Wichtig: Im Feld , Anmelden an' muss , BBS-WKS- ... dieser Computer)' stehen.

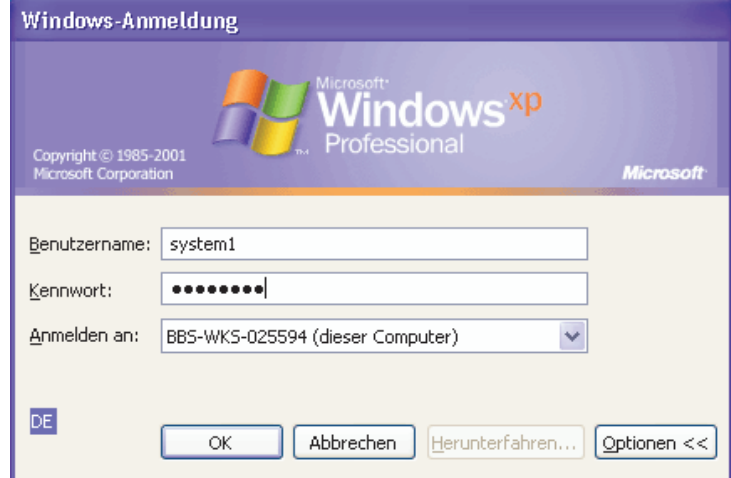

**Abbildung 2: Anmeldung als lokaler Administrator** 

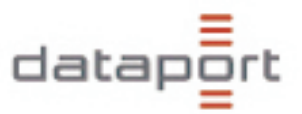

### **2. Der Startbildschirm**

#### **2.1. Elemente des Startbildschirms**

Folgender Bildschirm präsentiert sich Ihnen nach erfolgreicher Anmeldung (die Ausrichtung, Positionierung und Anzahl der Icons kann von Benutzer zu Benutzer abweichend sein):

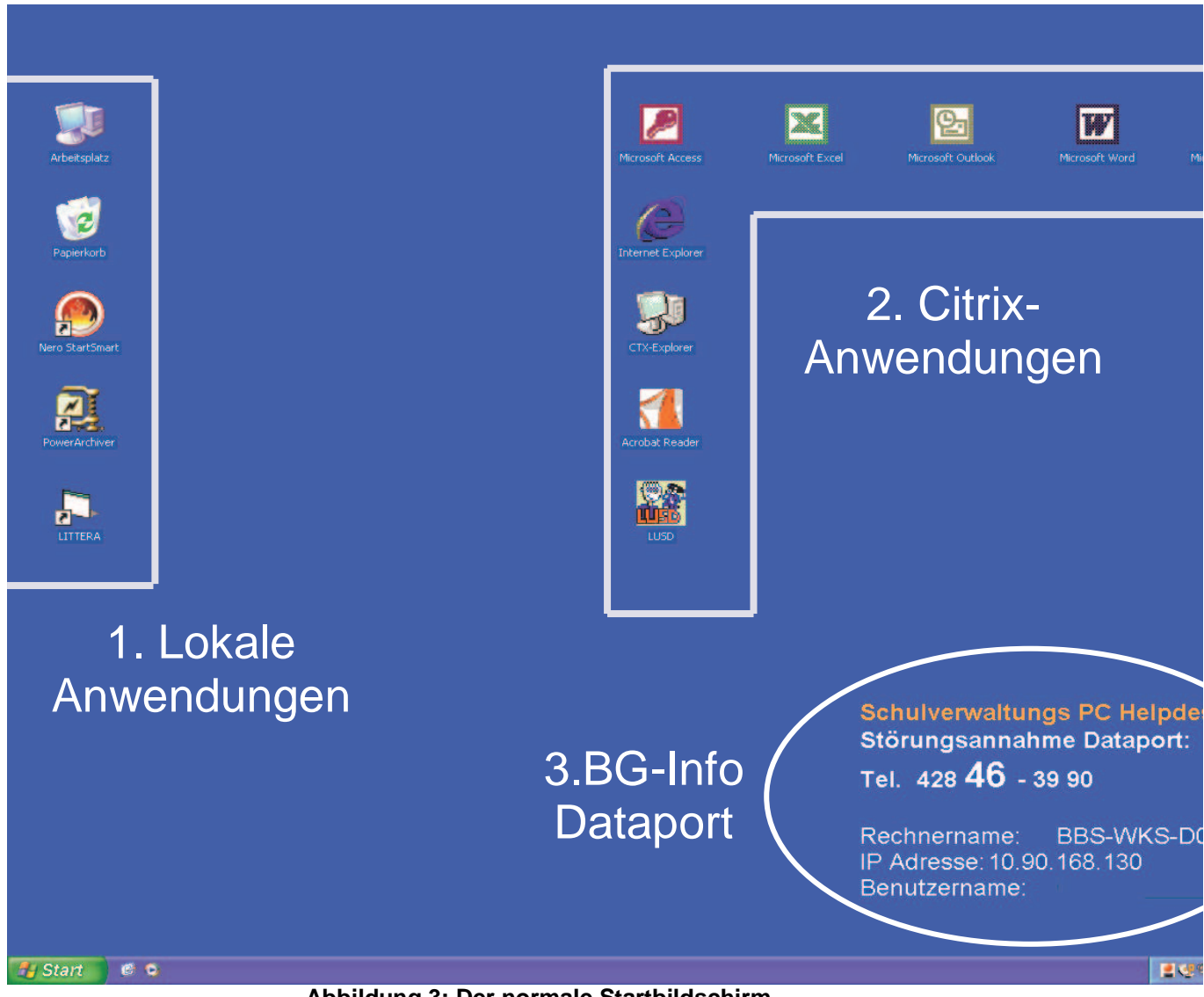

**Abbildung 3: Der normale Startbildschirm** 

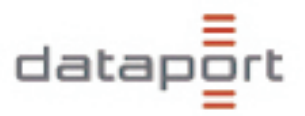

Die einzelnen Elemente sind in dieser Tabelle beschrieben:

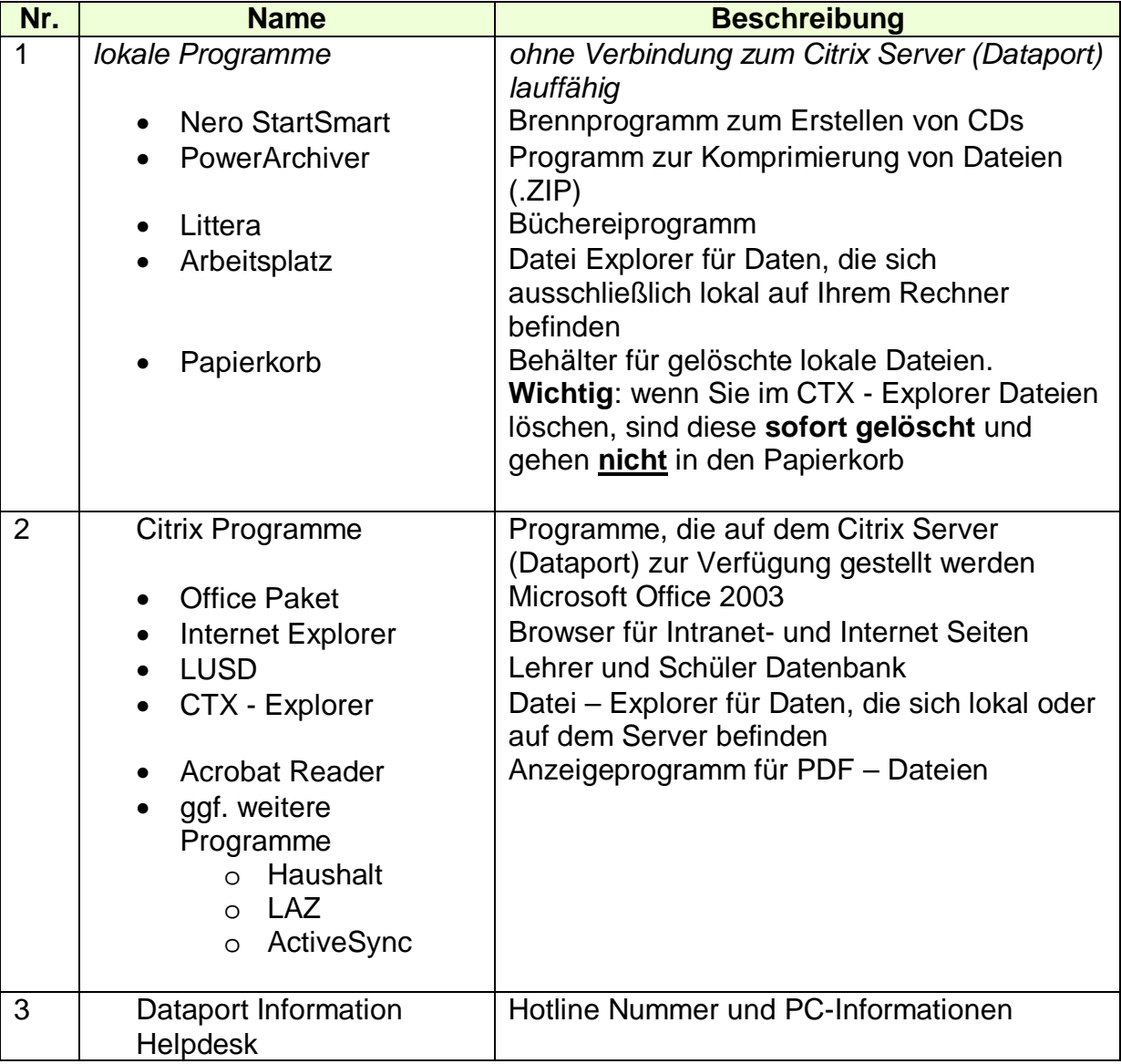

#### **Tabelle 1: Elemente des Startbildschirms**

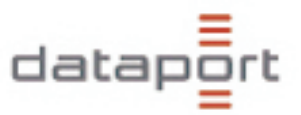

### **2.2. Aufruf von Programmen**

Eine Citrix Anwendung können Sie ganz normal mit Doppelklick des entsprechenden Icons starten oder Sie wählen das Programm im Start – Menü aus.

Nach dem Start der Anwendung wird eine Verbindung zum Citrix Server (Dataport) aufgebaut (dieser Verbindungsvorgang kann bis zu 30 Sekunden dauern):

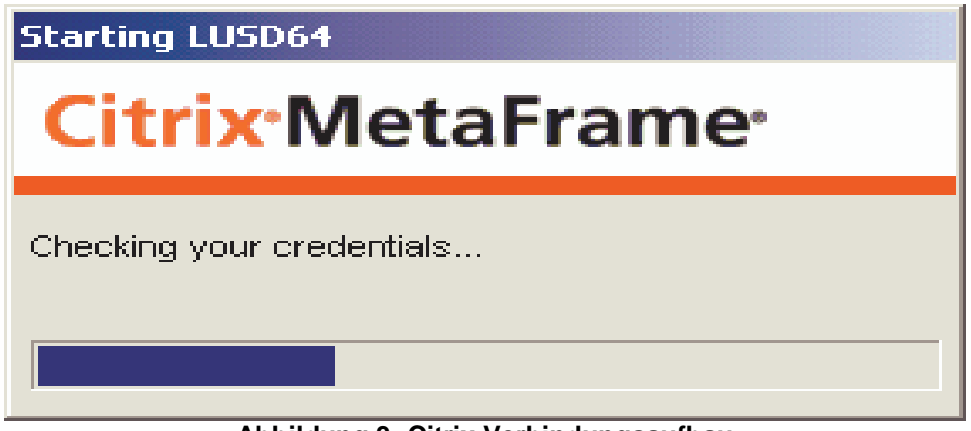

**Abbildung 3: Citrix Verbindungsaufbau** 

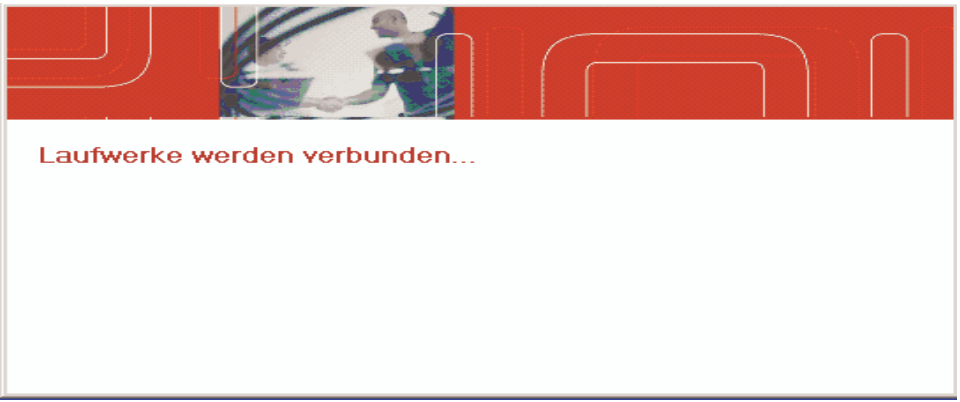

**Abbildung 4: Zuordnung der Laufwerke** 

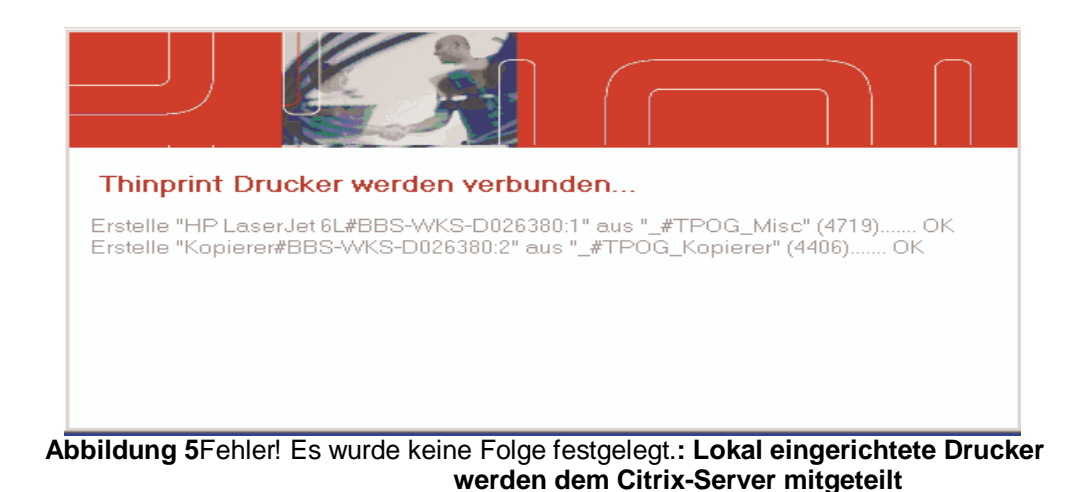

- 4 -

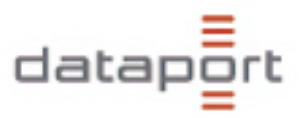

## **3. Der CTX – Explorer**

#### **3.1. Funktion des CTX - Explorers**

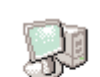

Der CTX – Explorer ermöglicht es Ihnen, auf Daten im Citrix Server – Netz bei Dataport und auf Ihrem lokalen PC zuzugreifen. Sie können auch Daten von Ihrem PC auf das Dataport Netz ablegen oder sich Daten von dort auf Ihren lokalen PC kopieren. Der CTX - Explorer öffnet sich mit folgendem Bild:

CTX-Explorer

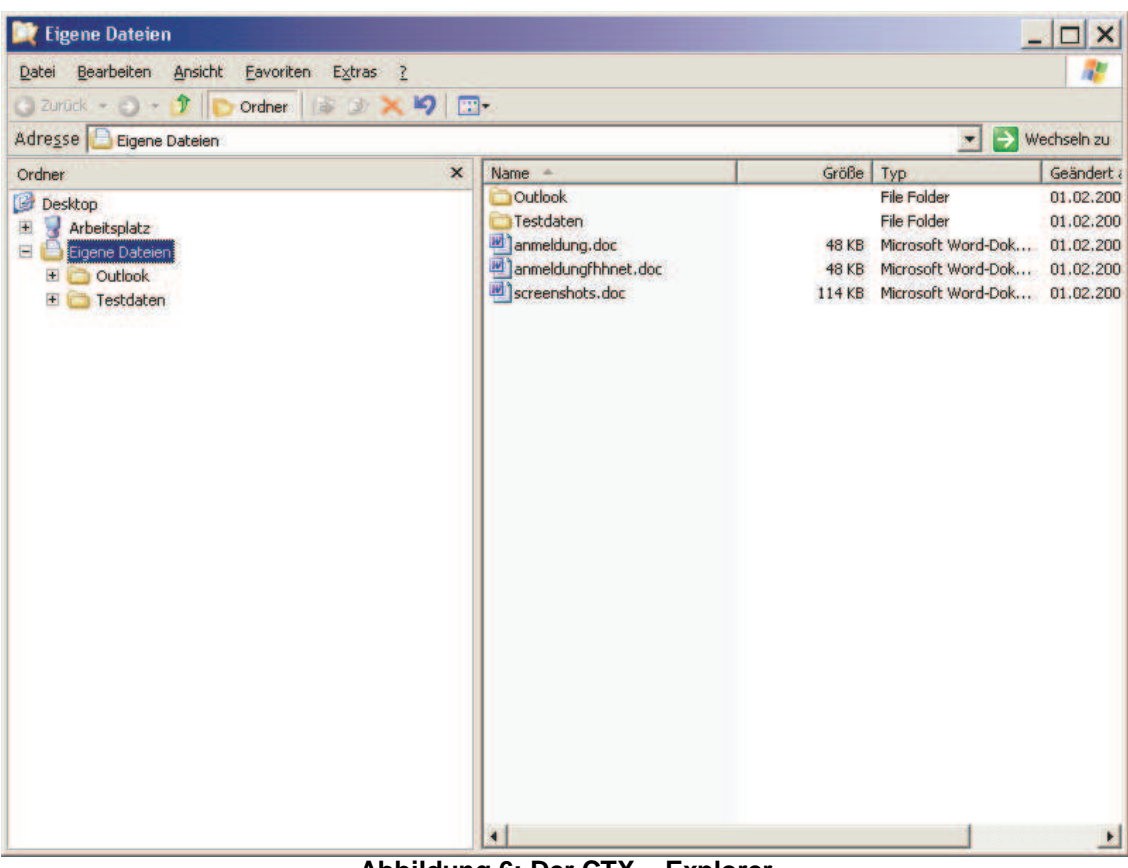

**Abbildung 6: Der CTX – Explorer** 

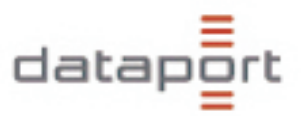

### **3.2.** Laufwerke und , Eigene Dateien'

Folgende Elemente sind im CTX - Explorer vorhanden:

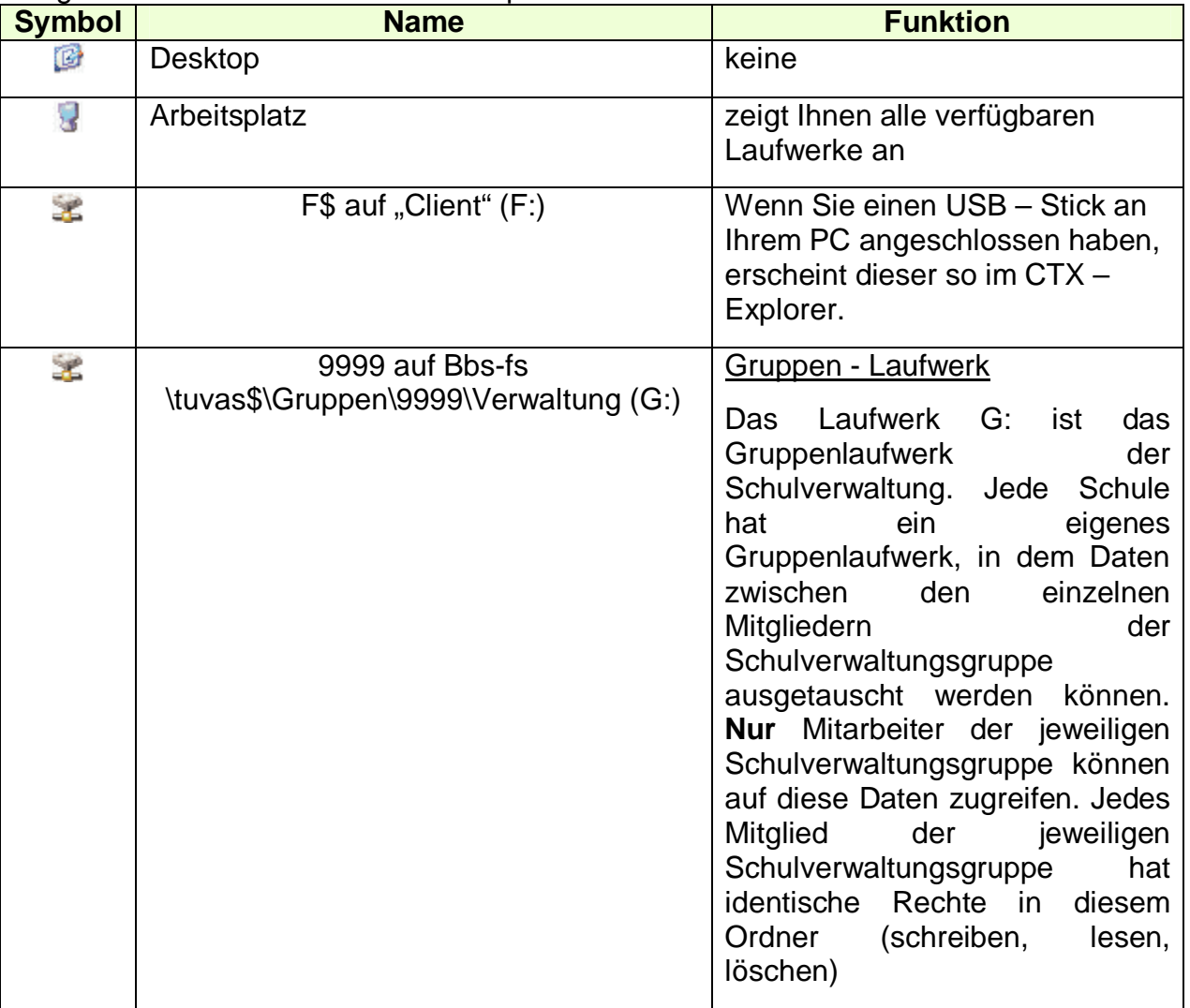

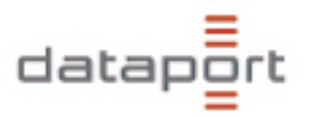

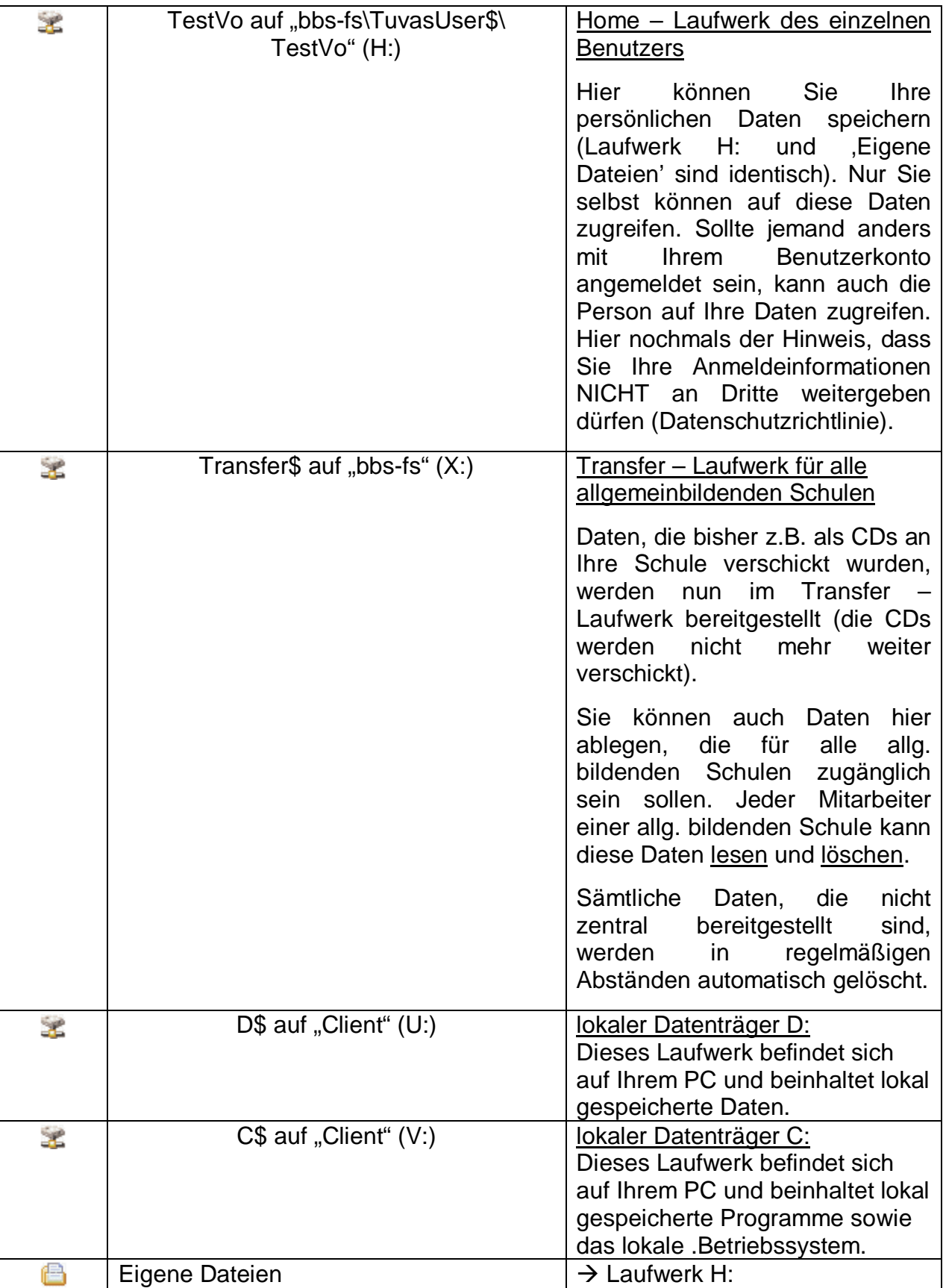

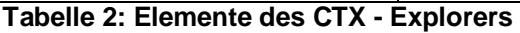

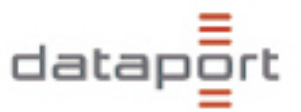

Die lokalen Partitionen C: und D: Ihres Computers sind im CTX – Explorer erreichbar, nicht aber das Diskettenlaufwerk (A:) und CD – Laufwerk (E:).

#### **3.3. Datenaustausch mit dem CTX - Explorer**

Um Dateien zwischen den zentralen Laufwerken (G:\, H:\ oder X:\) und Ihrem PC auszutauschen, benötigen Sie zwingend den CTX - Explorer. Mit dem "normalen" Windows Explorer oder Arbeitsplatz können Sie lediglich Daten auf Ihrem lokalen PC verwalten und nicht auf Daten in der Citrix – Umgebung zugreifen. Wenn Sie z.B. eine Datei (hier , Bild1.bmp') von Ihrem PC, die auf Laufwerk D: gespeichert ist, in Ihr Home – Laufwerk (H:) kopieren wollen, öffnen Sie den CTX – Explorer und wählen den entsprechenden Quellordner (hier U:\) aus.

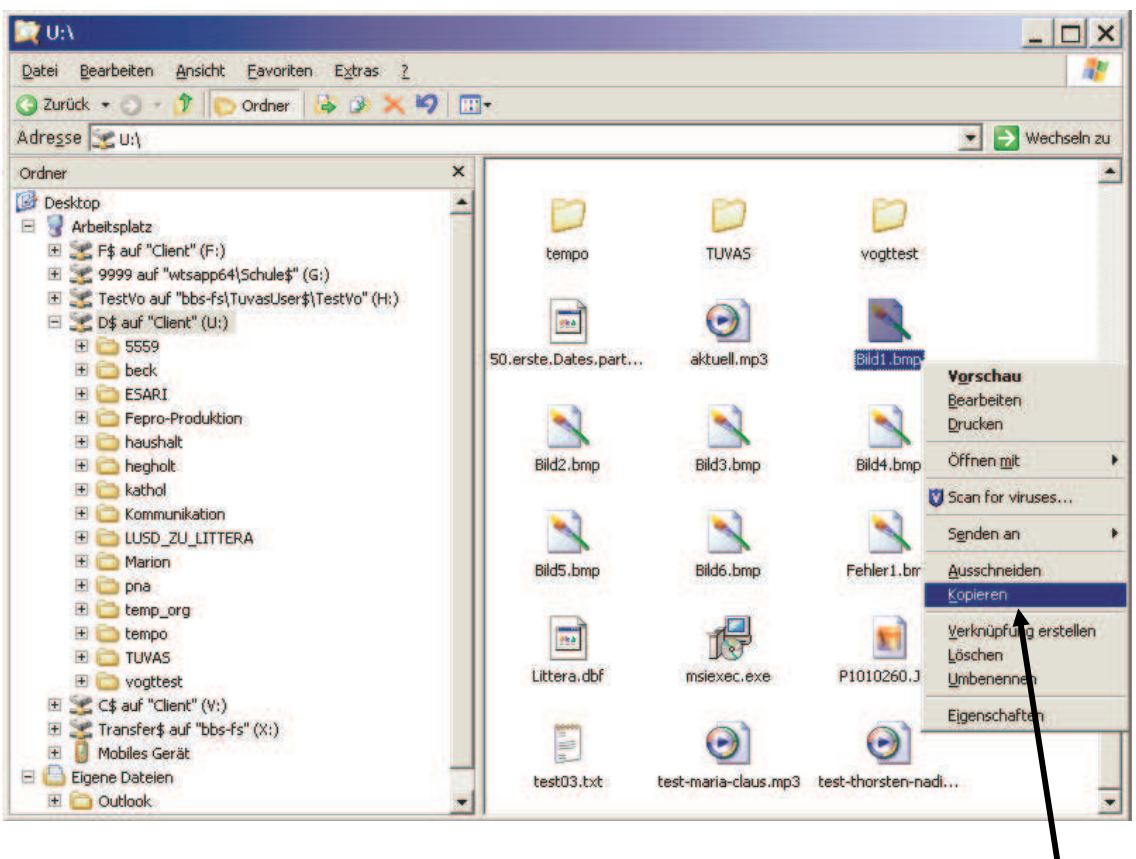

**Abbildung 7: Kopieren einer Datei mit dem CTX - Explorer** 

a) Klicken Sie mit der rechten Maustaste auf die Datei und wählen Sie 'Kopieren'.

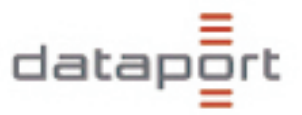

b) Gehen Sie dann in Ihr Home – Laufwerk (H:) (oder , Eigene Dateien') und klicken Sie die rechte Maustaste und wählen "Einfügen"

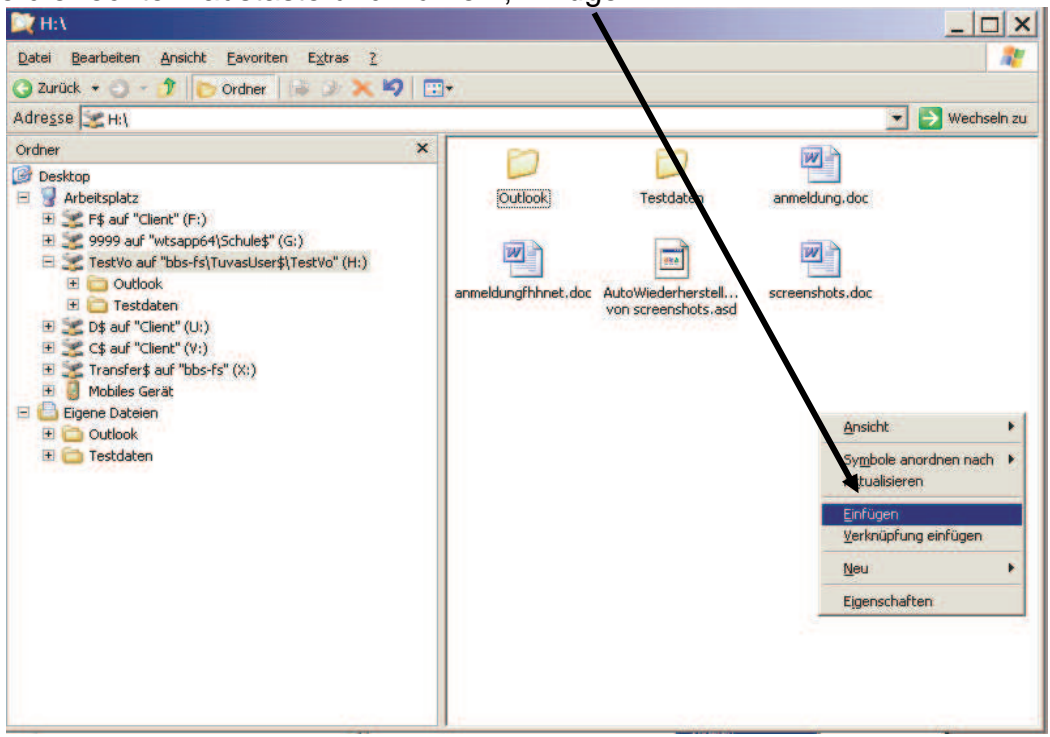

**Abbildung 8: Einfügen einer Datei mit dem CTX - Explorer** 

### **3.4. Verwendung von USB – Sticks**

USB - Sticks werden im CTX - Explorer als Laufwerk erkannt (F\$ auf "Client" (F:) in Abbildung 9: USB - Stick im CTX - Explorer. Voraussetzung für den Zugriff auf den USB – Stick aus der Citrix Umgebung ist, dass alle Citrix Programme geschlossen sind, bevor Sie den USB – Stick anschließen.

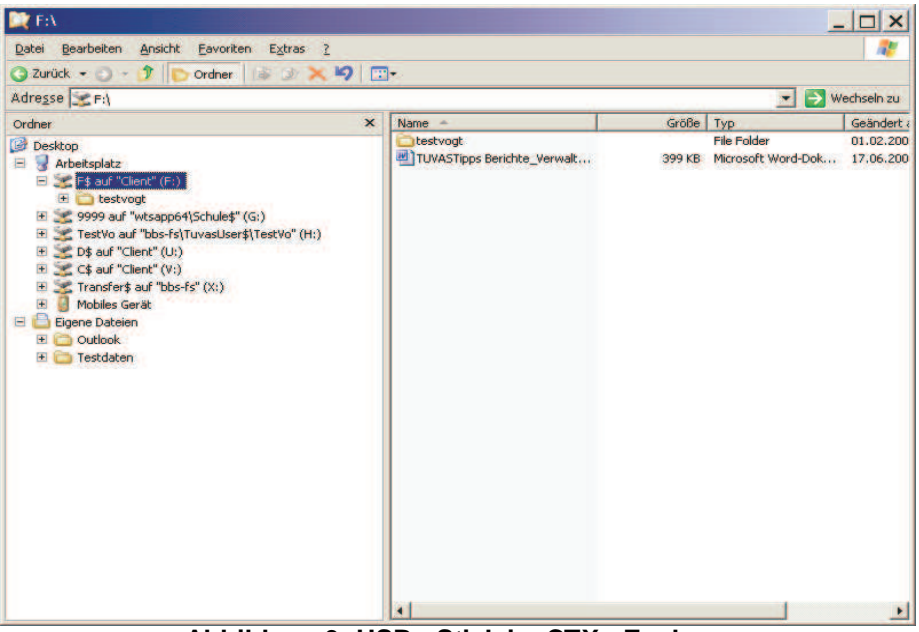

**Abbildung 9: USB - Stick im CTX - Explorer** 

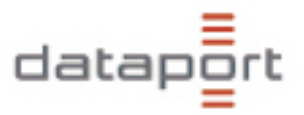

#### **3.5. Warnung vor Datei - Transfer**

Vermeiden Sie, wenn es irgendwie geht, den Dateitransfer von Ihrem lokalen PC zu Dataport oder andersrum. Aufgrund der geringen Bandbreite des Netzes zwischen der Schule und dem Rechenzentrum kann eine Transferaktion einer ca. 3MB großen Datei (entspricht zwei Disketten) mehrere Minuten dauern.

Diese Warnung soll Sie nicht hindern, Dateien zu transferieren, aber Sie dazu bringen zu überlegen, ob ein solcher Transfer überhaupt nötig ist.

Folgende Beispiele sollen Ihnen zeigen, wie am sinnvollsten Dateien von Ihnen zum Bestimmungsort gelangen:

a) Sie haben eine Datei auf Ihrem USB Stick und wollen diese einem Mitarbeiter Ihrer Schule geben, der die dann auf seinen USB Stick kopiert:

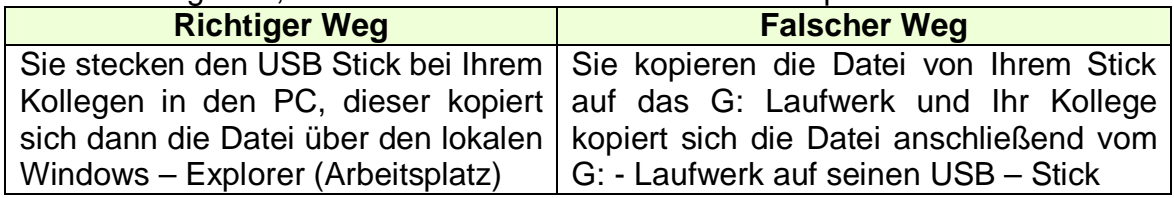

b) Sie haben eine Word Datei in Ihrem H: Laufwerk abgespeichert, die Sie Ihren Kollegen zur Verfügung stellen möchten:

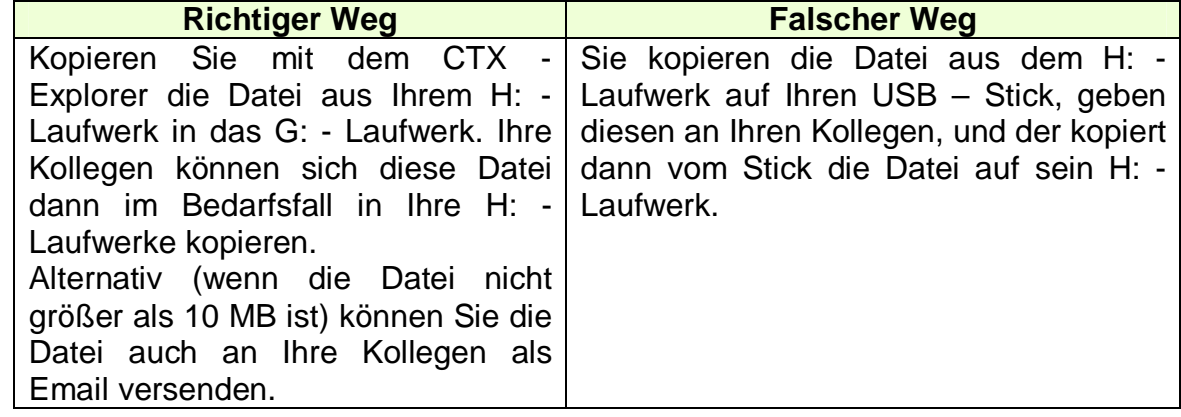

#### **3.6. Sicherung und Virenüberprüfung**

Die Laufwerke H:, G: und X: werden täglich gesichert und permanent auf Viren überprüft. Sollten Ihnen Daten abhanden kommen, können diese für einen Zeitraum von bis zu einem Monat von Dataport wiederhergestellt werden.

#### **3.7. Brennen von Daten auf CD**

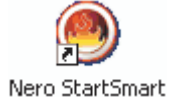

Sie können Daten auch mit "Nero' auf CD brennen. Dazu müssen Sie Ihre Daten zuerst auf einen Datenträger Ihres Computers ablegen (z.B. D:). Das lokale Brennprogramm kann auf die Laufwerke H:, G: und X: nicht zugreifen. Mit "Nero StartSmart' können Sie dann diese Daten als

Daten – CD brennen.

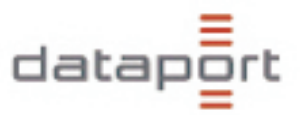

#### **Starten des Brennvorganges:**

Bitte legen Sie eine leere CD oder eine noch nicht vollständig beschriebene CD in den Recorder ein.

Es erscheint die gleiche Meldung wie jedes Mal, wenn Sie eine CD einlegen: Hier können Sie bereits NERO auswählen zum Brennen:

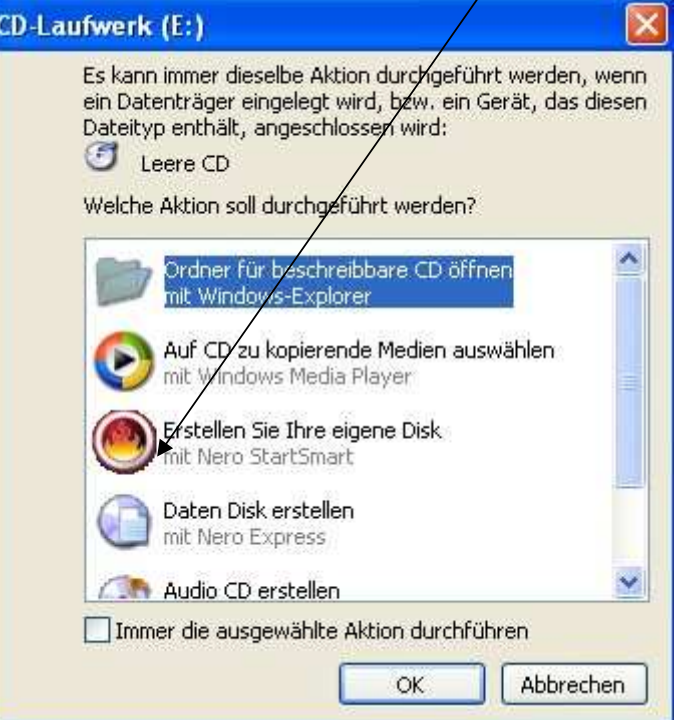

**Abbildung 10: Aktionswahl beim Einlegen einer CD** 

Oder Sie starten das Programm durch das Symbol auf dem Desktop.

Auf dem Anfangsbildschirm Ihres PC (Desktop) findet sich das Symbol für das

Brennprogramm:

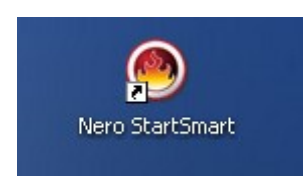

Öffnen Sie das Programm per Doppelklick.

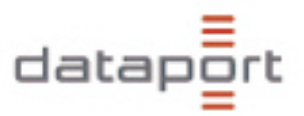

Es erscheint folgendes Bild:

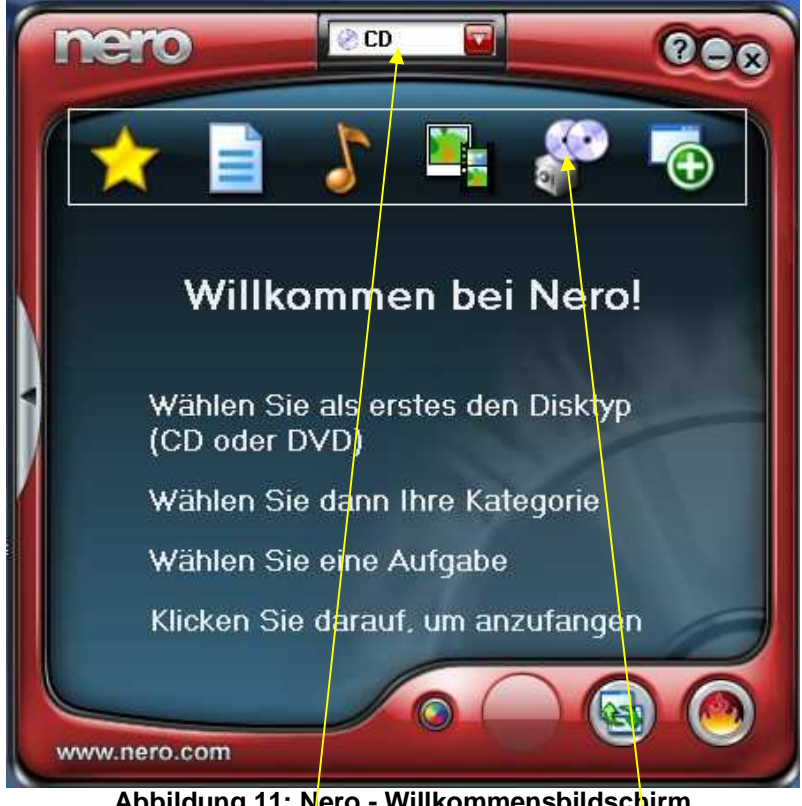

**Abbildung 11: Nero - Willkommensbildschirm** 

Die erste Aufforderung können Sie ignorieren: Voreingestellt ist schon der Disktyp "CD"

Mit "Kategorie" in der zweiten Aufforderung sind die Bildsymbole gemeint.

Wenn Sie mit dem Mauszeiger über die Symbole fahren (ohne zu Klicken!) wird Ihnen zu jedem Symbol das Menü angezeigt, so dass Sie ihre Kategorie wählen können. Zum Brennen einer Datei wählen Sie das "Blatt Papier"-Symbol, denn das steht für "Daten".

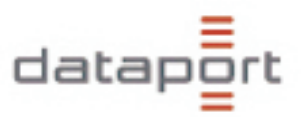

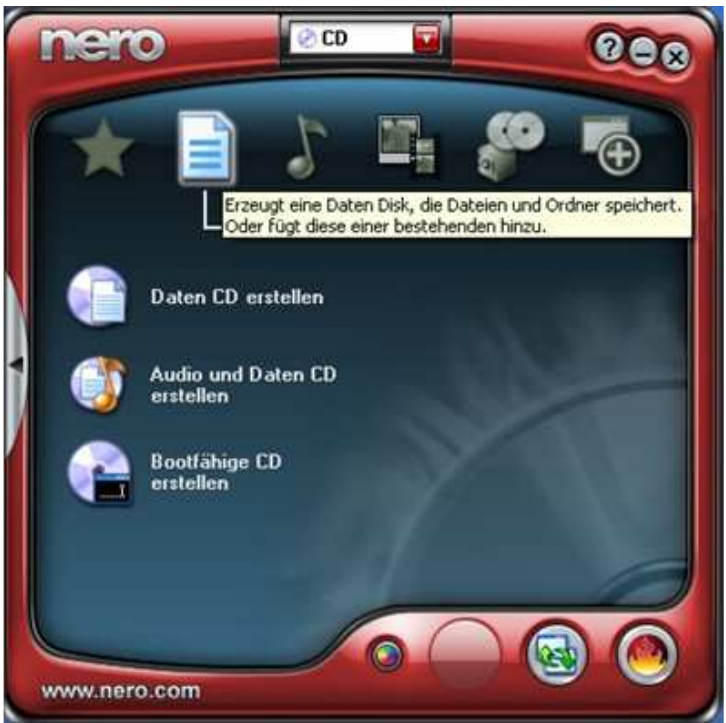

**Abbildung 12: Daten brennen** 

Außerdem erscheint bei NERO zu jedem Bildsymbol nach 1-2 sec eine Kurzinfo. (auf dem Bild der gelbe Kasten)

Wählen Sie um Daten auf CD zu Brennen, den Menüpunkt "Daten CD erstellen". Nun schließt sich NERO zunächst scheinbar, um dann eine neue Maske aufzurufen:

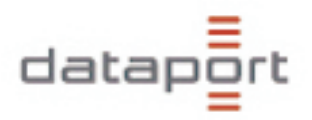

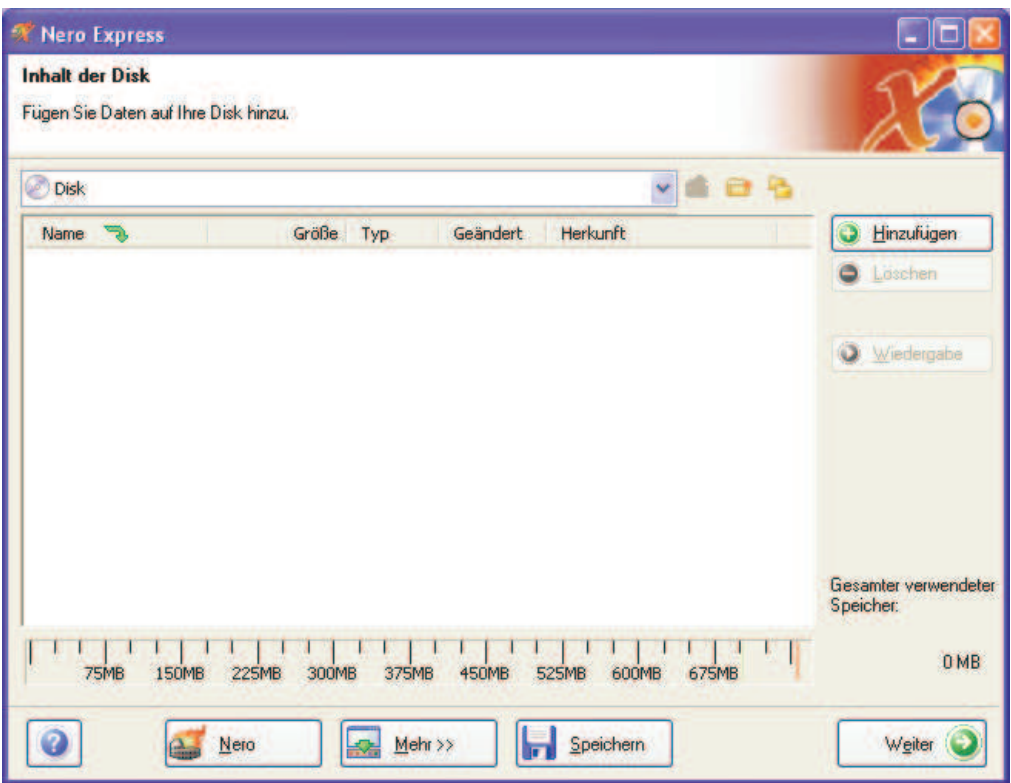

**Abbildung 13: Daten auswählen** 

In dieser Maske wird Ihnen im großen Fenster angezeigt, ob und was bereits auf der CD gesichert wurde und Sie können weitere Dateien zum Sichern auswählen. Klicken Sie "Hinzufügen" an.

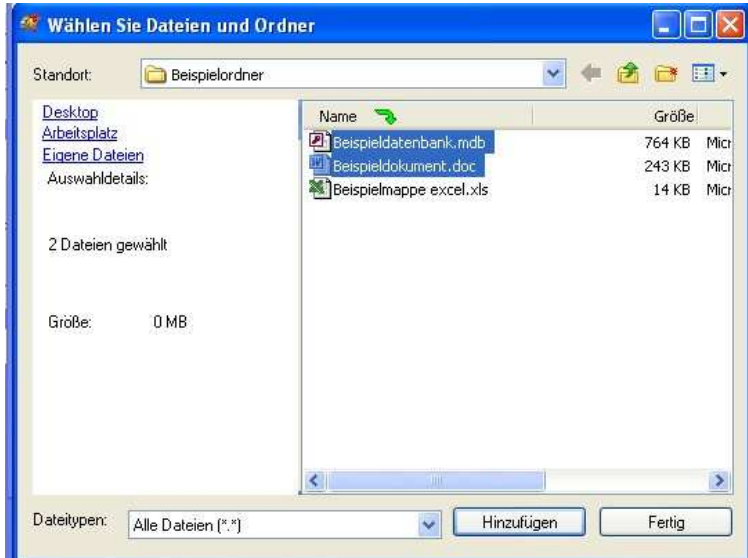

**Abbildung 14: Dateien auswählen - Mehrfachauswahl** 

Jetzt öffnet sich ein Auswahlfenster, ein kleiner Explorer, in dem Sie den Pfad zu Ihren zu sichernden Daten heraussuchen, also den Ordner in dem z. B. das Dokument liegt, das Sie sichern wollen. Die zu sichernden Daten markieren Sie bitte durch einmaliges Anklicken. Durch Gedrückt halten der Shift-Taste für

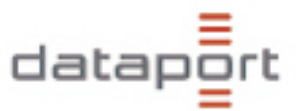

Großschreibung können Sie auch mehrere markieren. Anschließend klicken Sie auf "Hinzufügen"

Jetzt erscheinen die ausgewählten Daten auf dem vorherigen Fenster in der Mitte und Sie können weitere Daten wählen. Haben Sie alle Daten ausgewählt klicken Sie bitte auf "Fertig". Das Auswahlfenster schließt sich dann und Sie klicken auf "weiter"

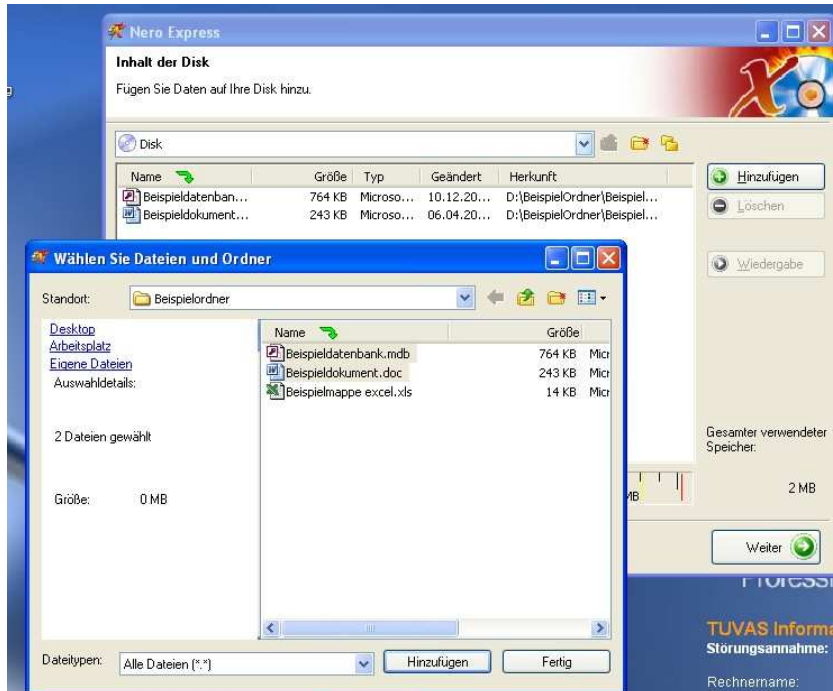

**Abbildung 15: Ansicht ausgewählter Dateien** 

Jetzt werden Ihnen die Brenneinstellungen angezeigt und wenn eine geeignete CD im Brenner liegt, dann können sie auf Brennen klicken.

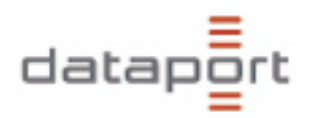

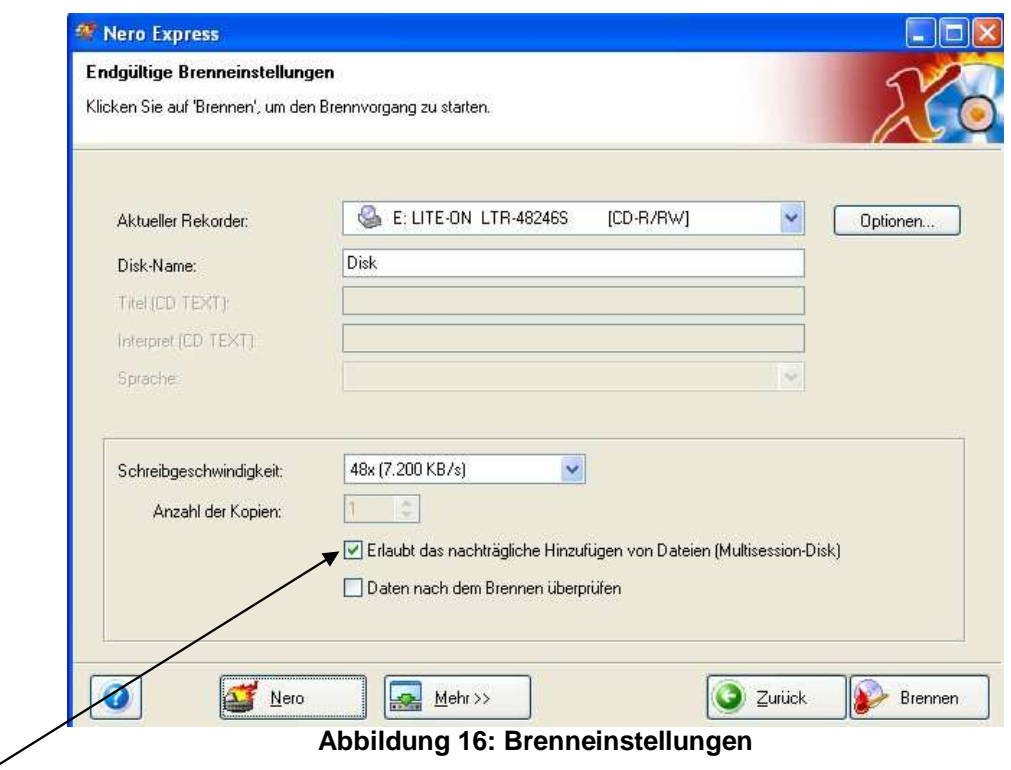

Multisession bedeutet, dass man später noch weitere Dateien auf diese CD dazu brennen kann, bis zu 10-12 mal.

Nimmt man den Haken raus, wird die CD abgeschlossen, es können keine weiteren Daten auf die CD gebrannt werden, auch später nicht mehr.

Das Brennen beginnt:

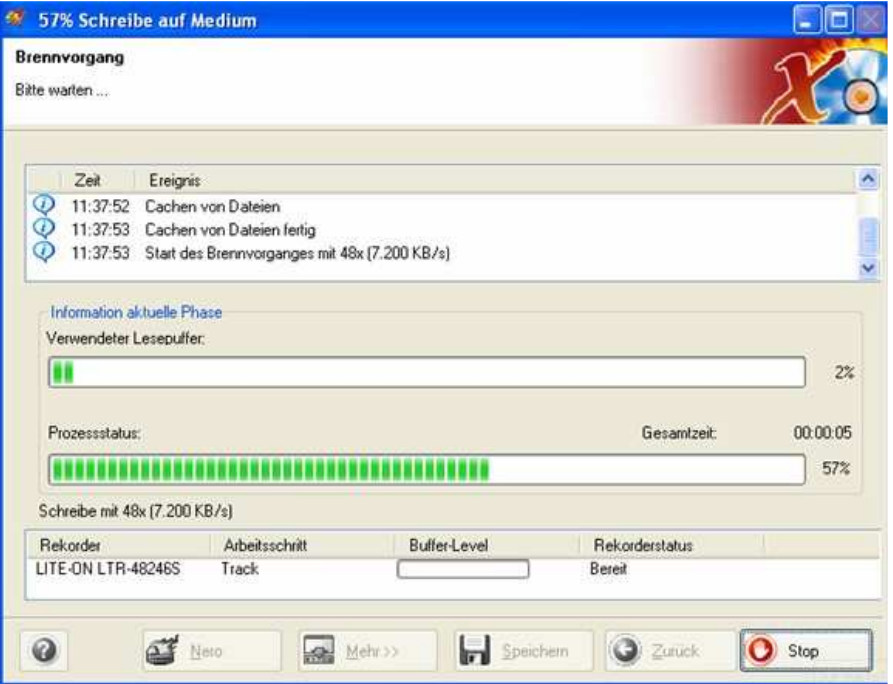

**Abbildung 17: Der Brennvorgang** 

Und wenn die Erfolgsmeldung kommt klicken Sie auf OK

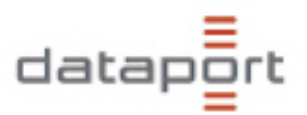

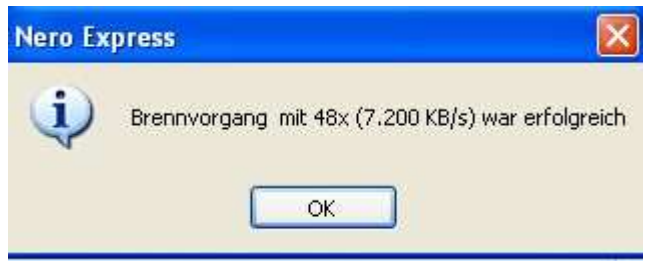

**Abbildung 18: erfolgreicher Brennvorgang** 

Wo vorher "Stop" stand steht jetzt "weiter": Bitte anklicken.

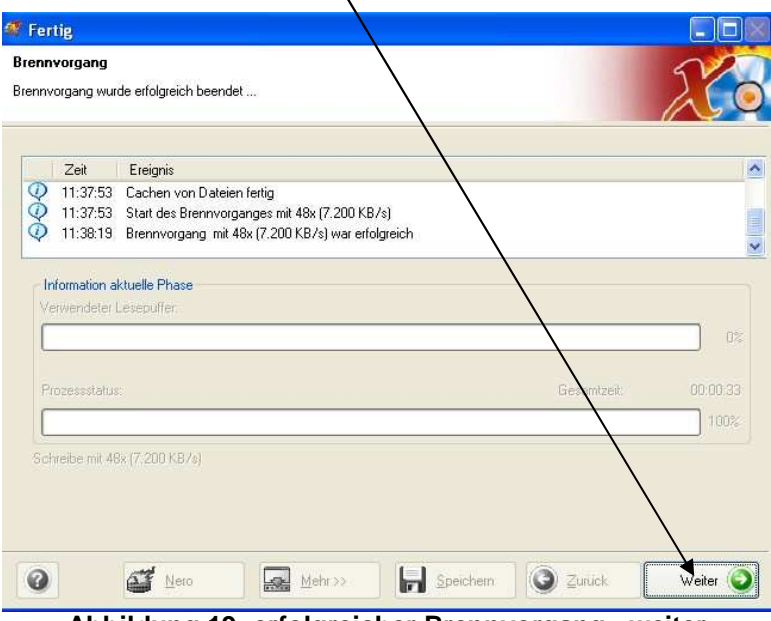

**Abbildung 19: erfolgreicher Brennvorgang - weiter** 

Der Brenner wirft daraufhin die CD aus, die Sie beschriften können**.** 

#### **Bitte beschriften Sie CDs, die zum Analysieren zur BBS geschickt werden auch immer zusätzlich mit Ihrer Schulnummer und ggf. mit der Ticketnummer!**

Jetzt verlassen Sie NERO:

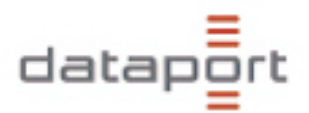

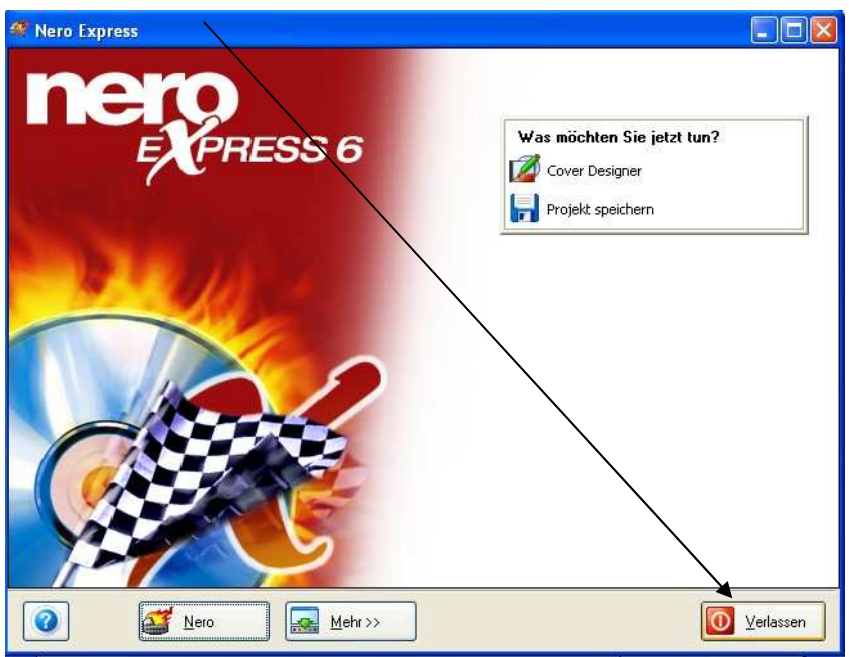

**Abbildung 20: Nero verlassen** 

Bestätigen die Fragen nach dem Speichern mit "nein"

![](_page_20_Picture_50.jpeg)

**Abbildung 21: Dialog 'Projekt speichern'** 

Daraufhin öffnet sich wieder der Anfangsbildschirm von NERO, den Sie mit durch das Anklicken des "X" verlassen.

![](_page_20_Picture_7.jpeg)

![](_page_21_Picture_0.jpeg)

### **4. Duplex - Druck**

Wenn Ihr Drucker oder Kopierer in der Lage ist, beidseitig auszudrucken (Duplex) und Sie diese Möglichkeit unter Citrix nutzen möchten, wählen Sie folgenden Weg:

1. Wählen Sie im Datei – Menü ,Drucken' aus, klicken Sie nicht das Drucker Symbol ( $\blacktriangleleft$ ) aus der Symbolleiste.

![](_page_21_Picture_38.jpeg)

**Abbildung 23: Duplex - Druck in Word** 

![](_page_22_Picture_0.jpeg)

2. Wählen Sie als Drucker , Client-Vorschau' aus und bestätigen mit , OK'.

![](_page_22_Picture_2.jpeg)

**Abbildung 24: Duplex Druck - Client Vorschau** 

- Hinweis: die Anzeige der , Client Vorschau' kann je nach Größe des Dokuments einige Zeit in Anspruch nehmen.
	- 3. Wählen Sie das Drucker Symbol  $(\text{S})$ :

![](_page_22_Picture_6.jpeg)

![](_page_23_Picture_0.jpeg)

4. Wählen Sie den Duplex - fähigen Drucker / Kopierer und klicken Sie auf 'Eigenschaften'

![](_page_23_Picture_32.jpeg)

5. Wählen Sie den Reiter 'Layout' und im Bereich 'Beidseitiger Druck' den Eintrag ,Lange Seite' und bestätigen Sie mit ,OK'.

![](_page_23_Picture_33.jpeg)

**Abbildung 27: Duplex - Druck: Duplex - Einstellungen** 

![](_page_24_Picture_0.jpeg)

![](_page_24_Picture_25.jpeg)

Bestätigen Sie nochmals mit , OK', und der Druckvorgang beginnt.

Beim Duplex - Druck wird das Papier erst halb vom Drucker ,ausgeworfen' und danach wieder eingezogen. Bitte ziehen Sie beim ersten Herauskommen nicht gleich das Blatt weiter heraus, sondern warten Sie ab, bis der Druck beidseitig beendet ist.

![](_page_25_Picture_0.jpeg)

### **5. MS Outlook**

### **5.1. Faxen mit Outlook**

Mit Outlook sind Sie in der Lage, neben dem Versenden von Emails auch Faxe zu versenden.

Ein Fax wird grundsätzlich wie eine Email behandelt; die Eingabe der Faxnummer hat in einem bestimmten Muster zu erfolgen:

![](_page_25_Picture_37.jpeg)

**Abbildung 29: Fax - Versand** 

![](_page_25_Picture_38.jpeg)

**Abbildung 30: Fax - Versand: die 'An' – Zeile** 

![](_page_26_Picture_0.jpeg)

#### **[fax:NAME@NUMMER]**

Um ein Fax zu versenden, erstellen Sie zuerst eine neue Email. In die ,An' - Zeile der Email kommt folgender Inhalt:

![](_page_26_Picture_59.jpeg)

Sie bekommen immer eine Email, die Sie informiert, ob der Versand erfolgreich war oder fehlschlug:

![](_page_26_Picture_60.jpeg)

**Abbildung 31 : Fax - Bestätigung** 

![](_page_27_Picture_0.jpeg)

#### **Faxen von Dokumenten:**

Dokumente wie z.B. Word - oder Excel – Dateien können Sie ebenfalls faxen. Dazu schreiben Sie wie oben eine Email und

- schreiben keinen Text in das Fax
- fügen das gewünschte Dokument als Dateianhang an (Symbol  $\mathbb{D}$ ). Weitere Informationen zum Versenden von Dateianhängen entnehmen Sie bitte den Unterlagen aus Ihrer Outlook – Schulung.

![](_page_27_Picture_42.jpeg)

![](_page_28_Picture_0.jpeg)

#### **5.2. Kalender in Outlook**

Sie können neben Ihrem eigenen Kalender auch den Kalender der Schule einsehen und bearbeiten, so dass Termine für alle Kollegen der Schule einsehbar sind, insofern Sie für diesen eine entsprechende Berechtigung durch Ihre Schulleitung erhalten haben.

### **5.2.1. Öffnen eines freigegeben Kalenders**

a) wechseln Sie in die Kalenderansicht:

|                             | ,,,,,,,,,                                                                                                    | <b>E.</b> Kalender - Microsoft Outlook                                                                                                    |                                                                                                    |                        | $ B$ $X$            |
|-----------------------------|----------------------------------------------------------------------------------------------------|----------------------------------------------------------------------------------------------------|----------------------------------------------------------------------------------------------------|------------------------|---------------------|
|                             |                                                                                                    | Detei Bearbeiten Ansicht Weghseln.zu Extras Aktionen ?                                                                                                    |                                                                                                    |                        | Frage hier eingeben |
|                             | PE-Mail                                                                                                    |                                                                                                    | 图 Wu - 山 × 田 編 Hexte Ti Tagesanicity Si Arbeitsworke Ti Workenansicht 3) Monatsansicht 2p Sychen [1] Kontaktramen eingeben +   @ _                                                                                                    |                        |                     |
|                             |                                                                                                    | Kalender                                                                                                    | Kalender                                                                                                    |                        | 1. Februar 2007     |
| $\mathbf{F}_{\mathbf{r}_k}$ | Kalender<br>HH.<br><b>Tall</b><br>Kontakte<br>Ĵ<br>Aufgaben<br>$\begin{array}{c c c c c} \hline \textbf{S} & \textbf{S} & \textbf{S} & \textbf{S} \\ \hline \textbf{S} & \textbf{S} & \textbf{S} & \textbf{S} & \textbf{S} \\ \hline \end{array}$ | $\blacklozenge$ Februar 2007 $\blacktriangleright$<br><b>NOMOFSS</b><br>29 30 31 1 2 3 4<br>5 6 7 8 9 10 11<br>12 13 14 15 16 17 18<br>19 20 21 22 23 24 25<br>26 27 28<br>Marz 2007<br><b>MDMDFSS</b><br>1234<br>5 6 7 8 9 10 11<br>12 13 14 15 16 17 18<br>19 20 21 22 23 24 25<br>26 27 28 29 30 31<br>April 2007<br><b>MOMOFSS</b><br>2345678<br>9 10 11 12 13 14 15<br>16 17 18 19 20 21 22<br>23 24 25 26 27 28 29<br>30 <sup>°</sup><br>Mai 2007<br><b>MOMOFSS</b><br>123456<br>7 8 9 10 11 12 13<br>14 15 16 17 18 19 20<br>21 22 23 24 25 26 27<br>28 29 30 31 1 2 3<br>4 5 6 7 8 9 10<br>Meine Kalender<br><b>El Kalender</b><br>Freigegebenen Kalender öffnen<br>Kalender freigeben | $V =$<br>$03^\circ$<br>$04^\infty$<br>0500<br>06 <sup>co</sup><br>$07^\infty$<br>08%<br>09%<br>10 <sup>00</sup><br>$11^{\infty}$<br>$12^{\infty}$<br>$13^{\circ\circ}$<br>$14^\infty$<br>$15^\infty$<br>$16^{\circ\circ}$<br>$17^{\circ\circ}$<br>18 <sup>00</sup><br>$19^\circ$ | Donnerstag, 1. Februar | ×                   |
|                             |                                                                                                    | E-Mail                                                                                                    | 20 <sup>00</sup>                                                                                                    |                        |                     |
|                             |                                                                                                    | Kalender                                                                                                    | $21^{\infty}$                                                                                                    |                        |                     |
|                             |                                                                                                    | <b>Sales Kontakte</b>                                                                                                    | $22^\infty$                                                                                                    |                        |                     |
|                             |                                                                                                    | Aufgaben                                                                                                    | $23^{\circ\circ}$                                                                                                    |                        |                     |
|                             |                                                                                                    | 国国語                                                                                                    |                                                                                                    |                        |                     |
|                             |                                                                                                    | 0 Elemente                                                                                                    |                                                                                                    |                        | Online              |

**Abbildung 33: Kalenderansicht in Outlook** 

![](_page_29_Picture_0.jpeg)

![](_page_29_Picture_26.jpeg)

**Abbildung 34 : freigegebenen Kalender öffnen** 

b) Wählen Sie unter , Meine Kalender' den Punkt , Freigegebenen Kalender öffnen' aus.

![](_page_29_Picture_27.jpeg)

**Abbildung 35: freigegebenen Kalender öffnen Dialog** 

![](_page_30_Picture_0.jpeg)

c) Wählen Sie , Name...'

| Namen eingeben oder auswählen:<br>test, bios | Namen aus folgendem Adressbuch anzeigen:<br>Globale Adressliste |  |
|----------------------------------------------|-----------------------------------------------------------------|--|
| Name                                         | Telefon geschäftlich                                            |  |
| Test, Bios                                   | 42863-3839                                                      |  |
| Test, BSG                                    | 4 28 63 - 7777                                                  |  |
| Test, BWA                                    | 4 28 41 - 1557                                                  |  |
| Test, Claudia (Staatskanzlei)                |                                                                 |  |
| Test, DropeCTX                               | 4 28 63 - 2093                                                  |  |
| Test, Frank (Staatskanzlei)                  |                                                                 |  |
| Test, Hugo (Innenministerium)                |                                                                 |  |
| Test, Kennung (LRH)                          |                                                                 |  |
| test, lit                                    | 4 28 91 - 2265                                                  |  |
| Test, Littera                                | 4 28 63 - 6536                                                  |  |
| Test, Martina (Staatskanzlei)                |                                                                 |  |
| Test, Meike (Staatskanzlei)                  |                                                                 |  |
| Test, Mürdel                                 | 4 28 63 - 2211                                                  |  |
| Test, OLG                                    | 4 28 43 - 3004                                                  |  |
| Test, P30K                                   | 4 28 46 -                                                       |  |
| Test, Paul (LBesA)                           | 12345                                                           |  |
| Test, Sozmi (Sozialministerium)              |                                                                 |  |
| Test, Tania (Staatskanzlei)                  |                                                                 |  |
|                                              |                                                                 |  |

**Abbildung 36: Name des Kalenders** 

d) Wählen Sie die Person, dessen Kalender Sie bearbeiten möchten und bestätigen Sie mit , OK'

![](_page_30_Picture_31.jpeg)

**Abbildung 37: freigegebenen Kalender öffnen Dialog mit Name** 

![](_page_31_Picture_0.jpeg)

![](_page_31_Picture_14.jpeg)

**Abbildung 38: Ihr und der freigegebene Kalender** 

Nun können Sie Ihren eigenen und den freigegebenen Kalender bearbeiten.

![](_page_32_Picture_0.jpeg)

#### **5.2.2. Freigabe Ihres Kalenders**

Sie können Ihren Kalender auch für andere Personen freigeben. Um dieses zu realisieren, wählen Sie in der Kalenderansicht ,Kalender freigeben':

![](_page_32_Picture_27.jpeg)

**Abbildung 39: Kalender freigeben** 

![](_page_32_Picture_28.jpeg)

**Abbildung 40: Kalenderfreigabe - Eigenschaften des Kalenders** 

![](_page_33_Picture_0.jpeg)

Wählen Sie ,Hinzufügen...'

![](_page_33_Picture_29.jpeg)

**Abbildung 41: Kalenderfreigabe - Namen auswählen** 

Wählen Sie den Benutzer, dem Sie Ihren Kalender zur Verfügung stellen möchten…

![](_page_33_Picture_30.jpeg)

**Abbildung 42: Kalenderfreigabe – Berechtigungsstufe**

… und stellen Sie die Berechtigungsstufe auf 'Stufe 4'

![](_page_34_Picture_0.jpeg)

# **6. LUSD und Littera**

Während LUSD als Citrix Anwendung auf den Dataport Servern zur Verfügung gestellt wird, ist Littera aktuell noch lokal auf Ihrem PC.

#### **6.1. LUSD Daten in Littera nutzen**

Bitte richten Sie sich, bevor Sie eine Citrix-Sitzung starten, in Ihrem lokalen Arbeitsplatz im Laufwerk D:\ einen Ordner "LUSD\_ZU\_LITTERA" ein.

![](_page_34_Figure_5.jpeg)

**Abbildung 43: Der Ordner 'LUSD\_ZU\_LITTERA'** 

Starten Sie die LUSD und führen Sie den Export wie in dem Dokument "ctx\_Neues\_Vers\_3\_52.doc" beschrieben durch.

Die LITTERA.dbf.zip befindet sich nach dem Export aus der LUSD in Ihrem lokalen Laufwerk D:\LUSD\_ZU\_LITTERA.

Nun können Sie die Datei von LITTERA aus importieren.

![](_page_35_Picture_0.jpeg)

![](_page_35_Figure_1.jpeg)

### **6.2. Listenerstellung mit Word 2003 - Anbindung in der LUSD unter Citrix**

![](_page_36_Picture_0.jpeg)

![](_page_36_Picture_1.jpeg)

![](_page_37_Picture_0.jpeg)

![](_page_37_Figure_1.jpeg)

![](_page_38_Picture_0.jpeg)

![](_page_38_Figure_1.jpeg)